# **Инструкция по обслуживанию гостей в программе IBS Ресторан**

# **1. Общая схема обслуживания гостей в кафе или ресторане**

Автоматизация обслуживания клиентов в кафе или ресторане производится с помощью модуля IBS Ресторан, который устанавливается на станции официантов, а также компьютер, установленный на баре или в кассе. Типичная схема расположения оборудования в небольшом ресторане приведена на рис. 1.

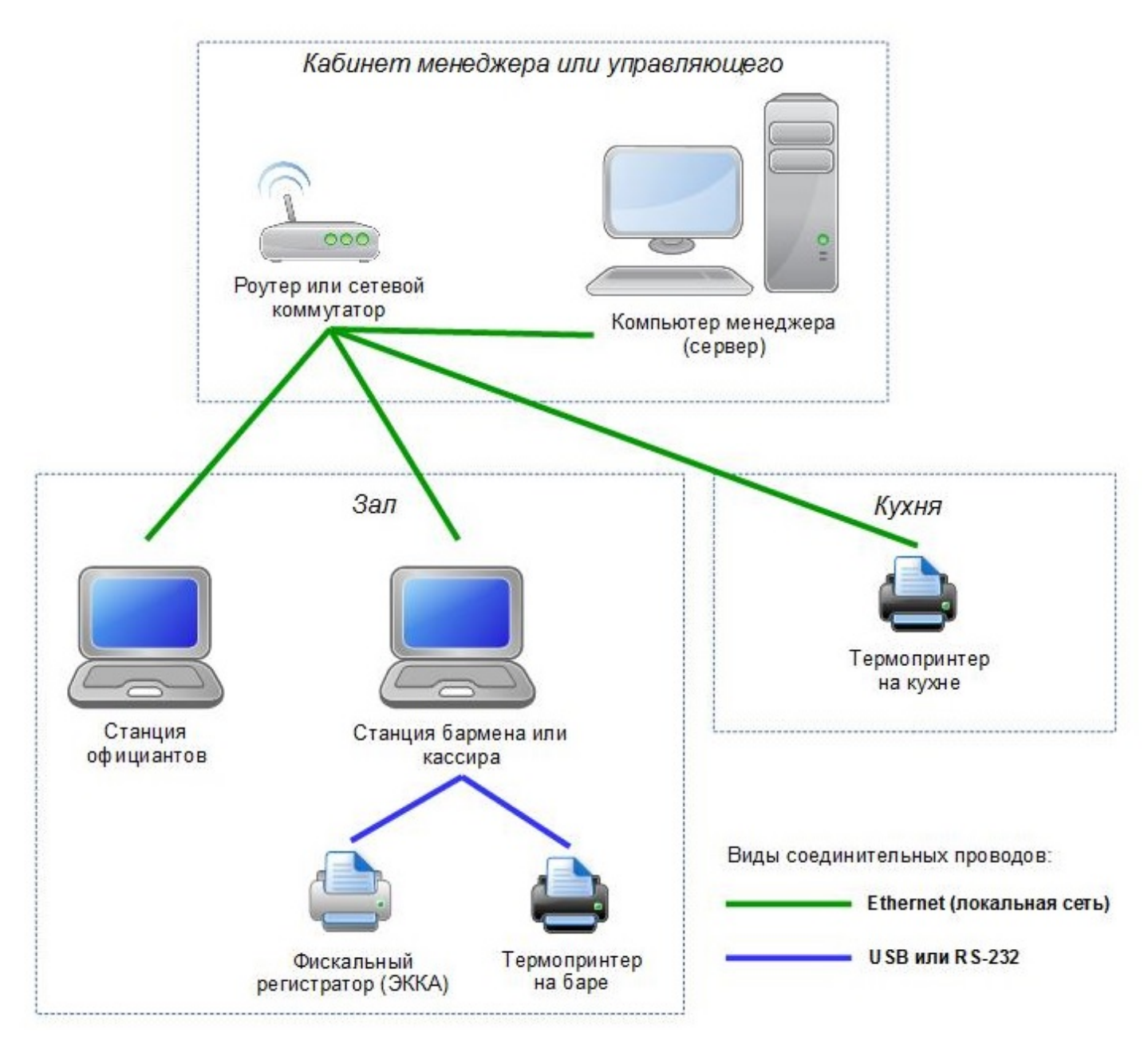

### **Рис. 1. Типичная схема расположения компьютерного оборудования в небольшом кафе**

Модуль IBS Ресторан предназначен для использования на компьютере с сенсорным экраном (touch-screen) или на планшетном компьютере под управлением Microsoft Windows. Допускается также использование обычного компьютера. В этом случае работа с программой происходит с помощью клавиатуры и мыши.

В процессе обслуживания клиентов участвуют:

• **официанты** — принимают заказ у гостя, вводят его в систему, печатают заказ на кухню, редактируют заказ, печатают счет, получают у клиента деньги;

- **кассир** или бармен-кассир получает деньги у официанта, производит оплату и закрытие чека;
- **администратор зала** контролирует работу всех сотрудников, при необходимости разрешает им выполнять защищенные операции с помощью своего пароля или карты авторизации.

На одной станции официантов может по очереди работать множество официантов. Каждый из них заходит в программу под своим собственным именем с помощью магнитной карты авторизации или персонального кода (PIN-кода). После входа в программу каждый официант видит только свои чеки. Отходя от рабочего места, официант блокирует программу с помощью соответствующей кнопки (см. рис. 4), после чего на экране появляется диалог входа и может войти следующий официант.

Работа официанта по обслуживанию гостей строится по схеме, приведенной на рис. 2

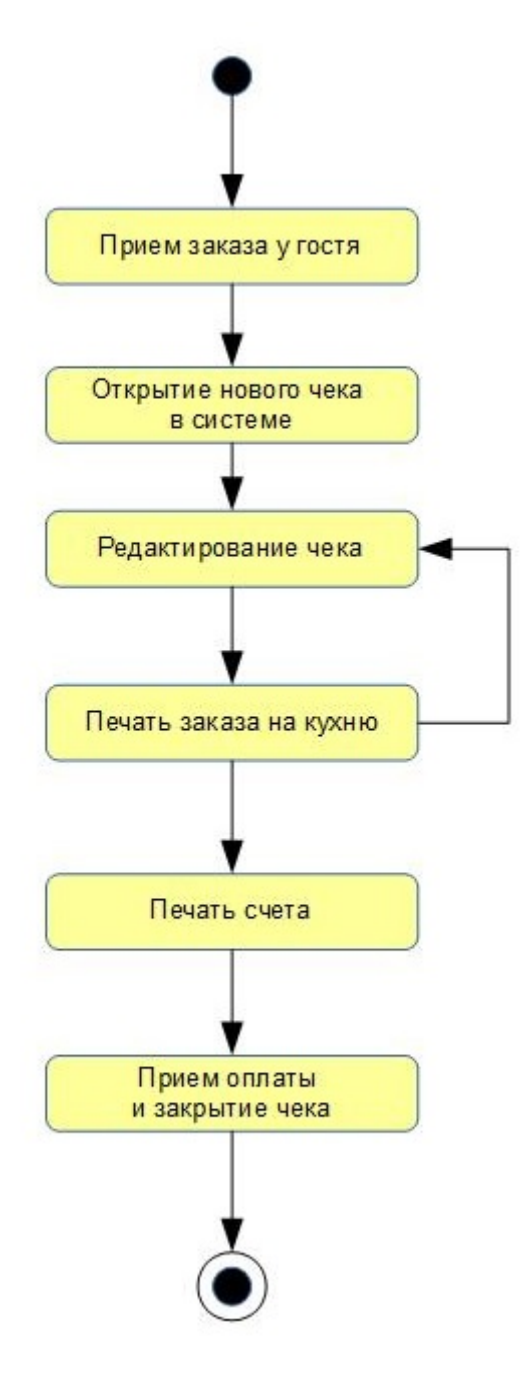

**Рис. 2. Схема обслуживания гостей**

### **2. Основные этапы обслуживания гостей с помощью программы IBS Ресторан**

1. Официант предлагает гостям меню и принимает от них заказ.

2. Официант с помощью своей личной карточки или PIN-кода входит в программу на любой свободной рабочей станции официантов. На рабочей станции должна быть запущена программа IBS Ресторан и открыт диалог входа (рис. 3) Диалог входа открывается автоматически при запуске программы, а также после блокирования программы предыдущим официантом.

Если используется авторизация с помощью магнитных карт, официант проводит карту через устройство считывания. Если карты не используются, официант вводит свой персональный код (PINкод).

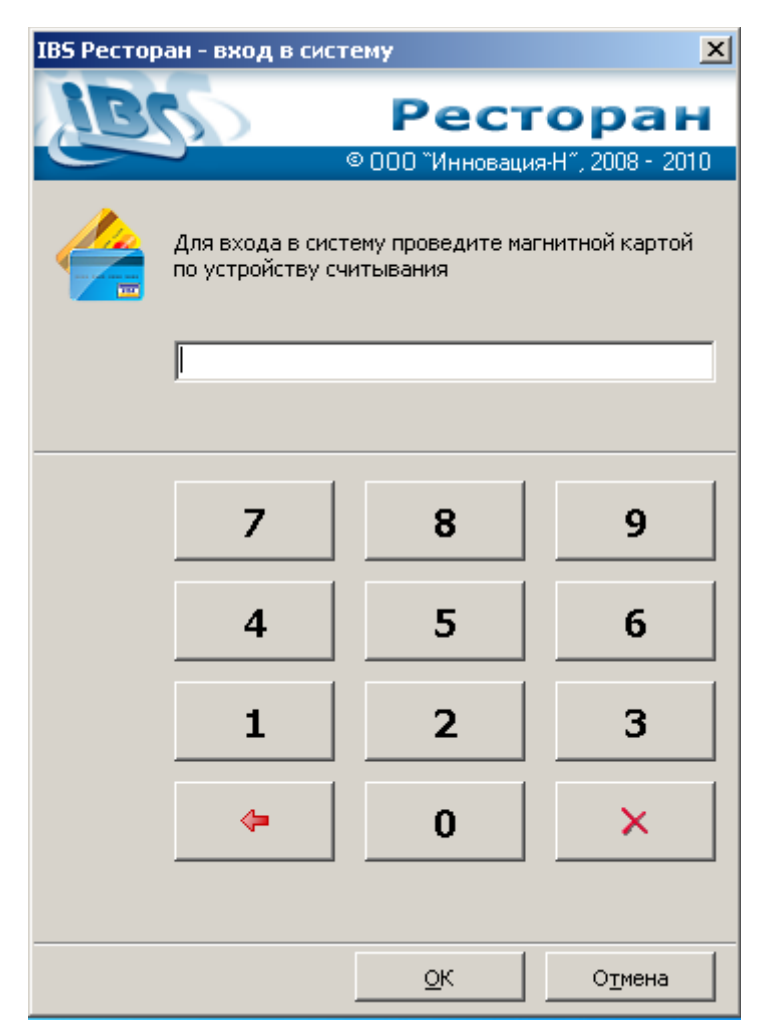

**Рис. 3. Диалог входа в программу IBS Ресторан**

После входа в программу с любого рабочего места официант видит перечень своих открытых счетов. Он может выбрать для работы любой из открытых счетов, либо открыть новый счет (рис. 4)

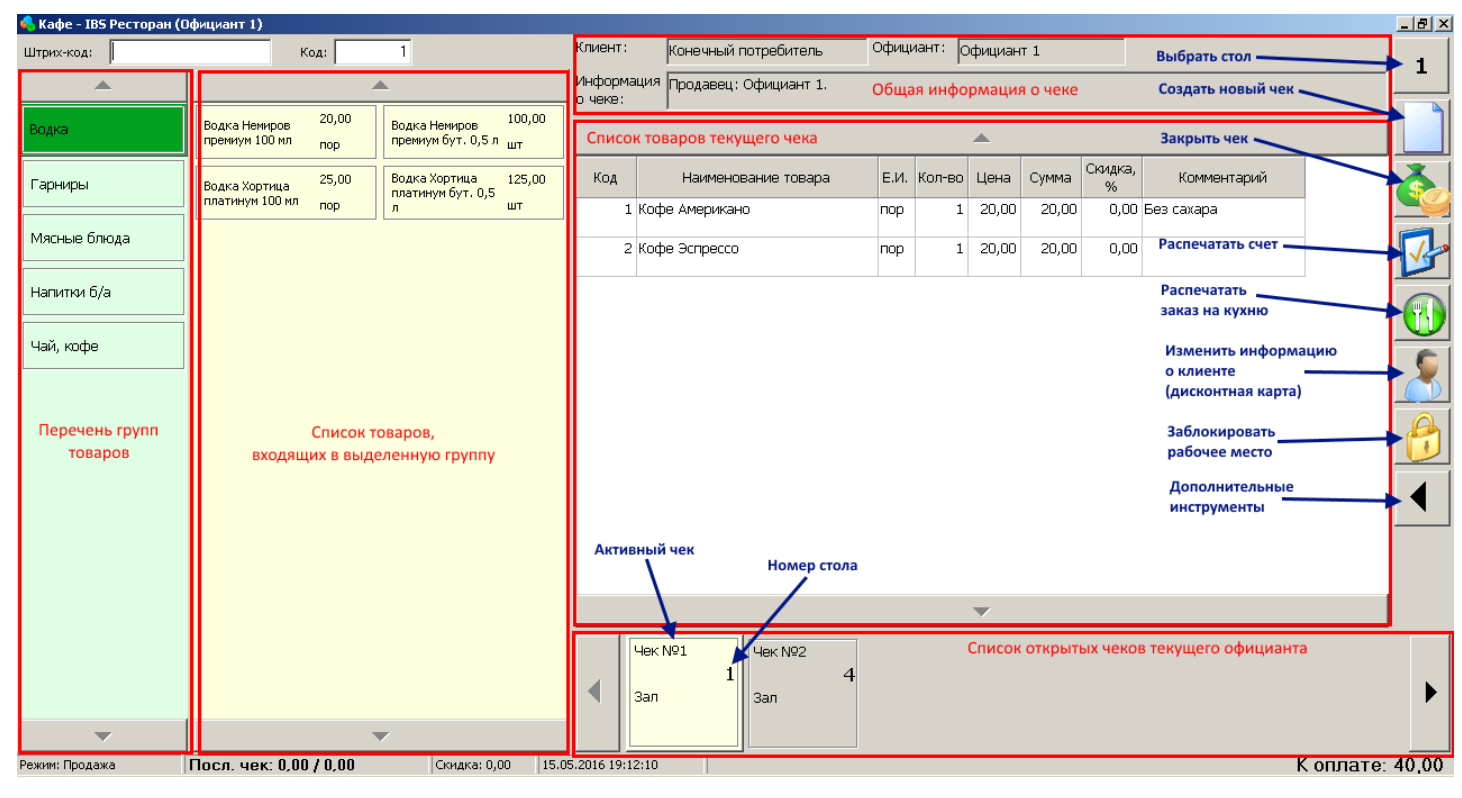

**Рис. 4. Общий вид главного окна модуля IBS Ресторан**

- 3. Создание нового счета и заполнение его товарами.
- 3.1. Официант производит следующие действия:
- создает новый счет (рис. 4);
- выбирает на карте зала стол (рис. 5);
- при необходимости указывает кол-во гостей за столом (рис. 6);
- добавляет в новый счет все заказанные гостями товары с указанием их количества.

Для этого официант слева выбирает группу товаров, после чего выбирает нужный товар. Товар автоматически добавляется в чек с количеством по умолчанию (обычно — 1 порция). Если нужно добавить в чек несколько порций, официант может несколько раз добавить в чек один и тот же товар, либо щелкнуть по уже добавленному товару в таблице товаров чека и изменить его количество (рис. 7). В некоторых случаях официанту разрешается продать 0,5 порции какого-либо блюда. Для этого после добавления товара в чек нужно щелкнуть по нему и указать нужное количество (например, 0,5).

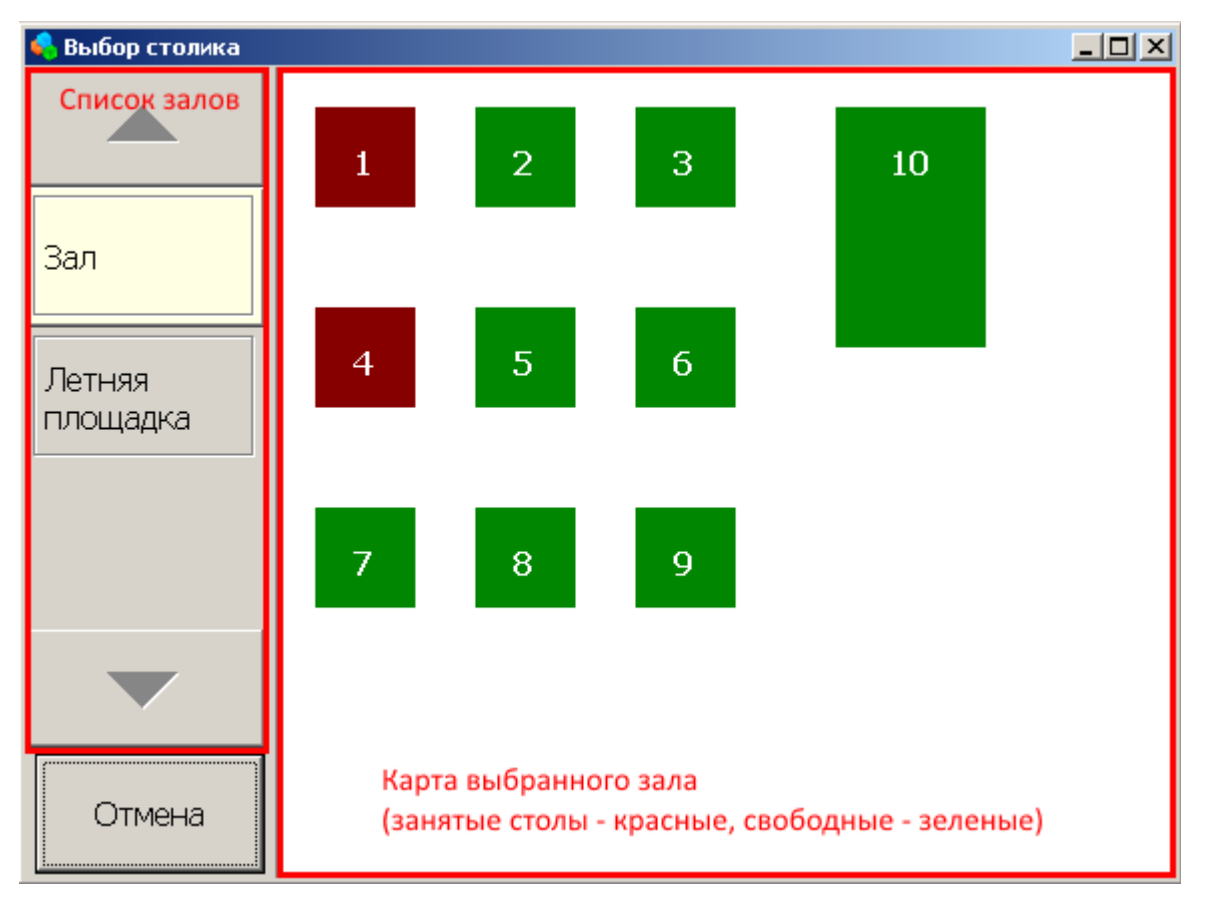

**Рис. 5. Выбор столика на карте зала**

3.2. Если необходимо отменить какую-либо позицию в чеке, официант щелкает по ней и устанавливает ее количество равным нулю.

3.3. При необходимости официант может указать комментарий к любой позиции чека (рис. 8). Комментарий предназначен для поваров и печатается в заказе на кухню. Для указания комментария официант щелкает по полю «Комментарий» напротив нужной позиции, после чего в появившемся диалоге щелкает по нужному комментарию или вводит произвольный комментарий, нажав на соответствующую кнопку.

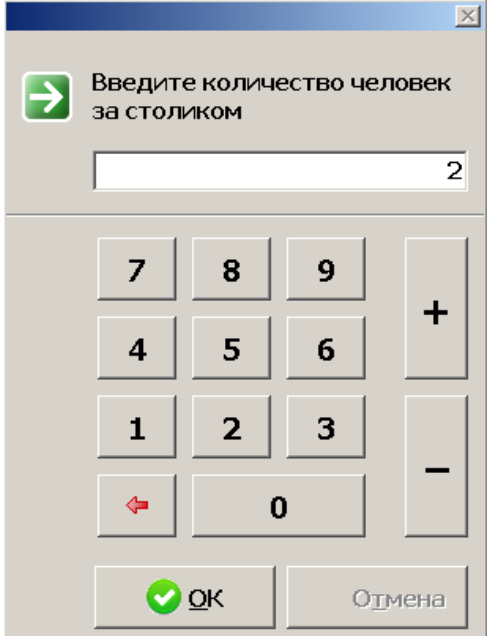

**Рис. 6. Диалог указания количества гостей**

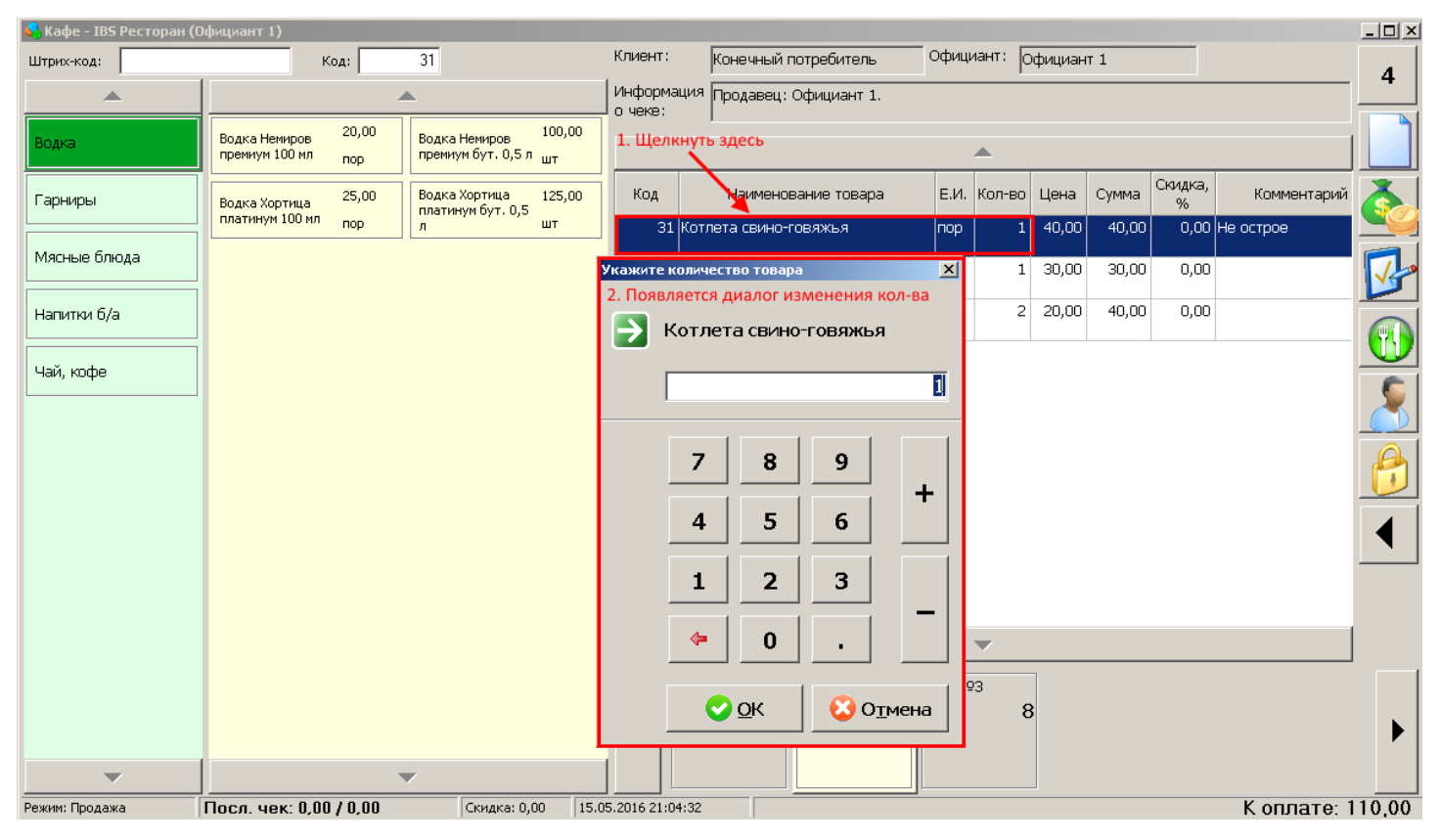

**Рис. 7. Редактирование количества товара в чеке**

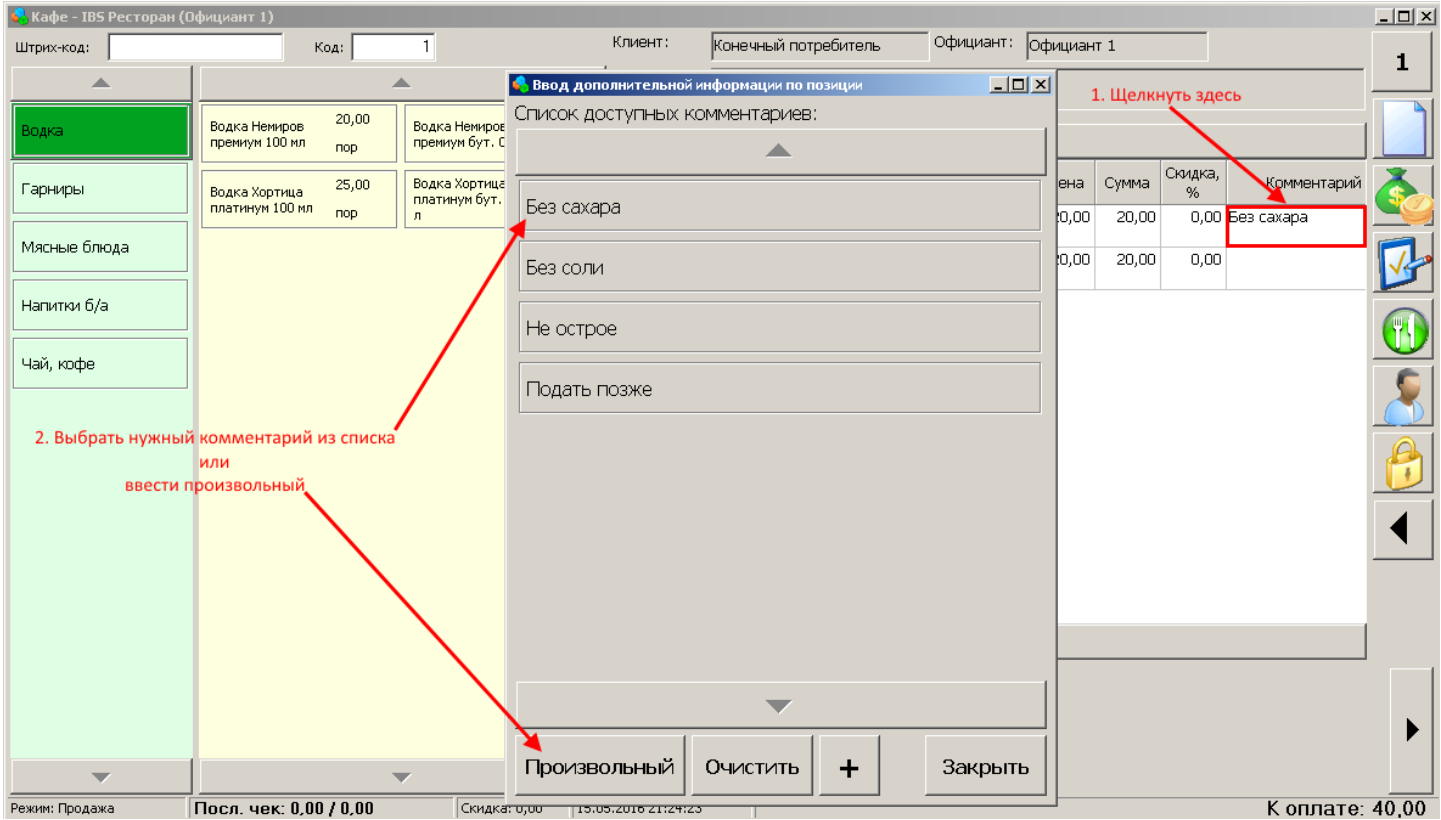

**Рис. 8. Редактирование комментария к позиции в чеке**

4. Печать заказа на кухню.

После добавления в счет всех заказанных блюд официант нажимает кнопку "Печать заказа на

кухню" (рис. 4). При этом происходит автоматическая печать заказа на нужных кухонных принтерах. Каждое заказанное блюдо распечатывается на принтер того цеха, к которому данное блюдо относится (горячий цех, холодный цех, бар и т. п.) После этого официант может добавить в счет новые блюда, и снова выполнить печать заказа на кухню. При этом на кухню отпечатаются только новые позиции. Позиции чека, отпечатанные на кухню, выделяются зеленым цветом (рис. 9).

Если после печати заказа на кухню требуется отменить какую-либо позицию или уменьшить ее количество, официант может это сделать с разрешения администратора. При этом программа запрашивает пароль администратора. Администратор вводит пароль или считывает свою карту авторизации, после чего официант продолжает работу. После отмены позиции заказ на кухню необходимо распечатать повторно. При этом на кухонном принтере будет распечатан заказ с пометкой «ОТМЕНИТЬ».

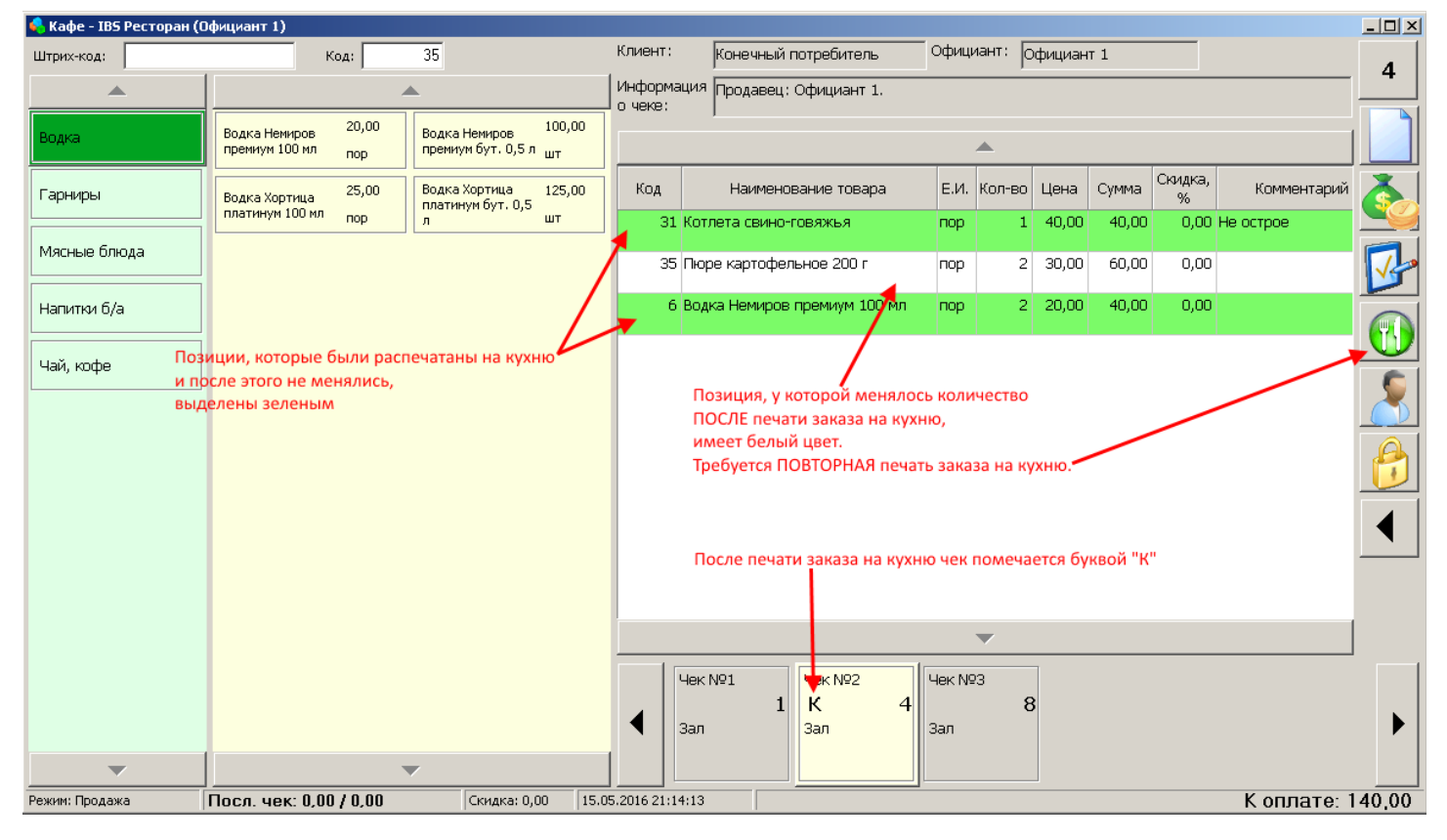

**Рис. 9. Чек после печати заказа на кухню и редактирования количества у одного из товаров**

#### 5. Печать счета.

Когда клиент просит принести счет, официант предварительно спрашивает, есть ли у него дисконтная или бонусная карта. Затем официант заходит в программу с помощью личной карточки или PIN-кода, открывает нужный счет, при необходимости добавляет в него дисконтную карту и печатает счет.

Для добавления дисконтной карты в чек официант производит следующие действия:

- нажимает кнопку «Добавить карту клиента» (см. рис. 4, 10);
- в появившемся диалоге сканирует карту клиента (рис. 10);
- нажимает кнопку «ОК».

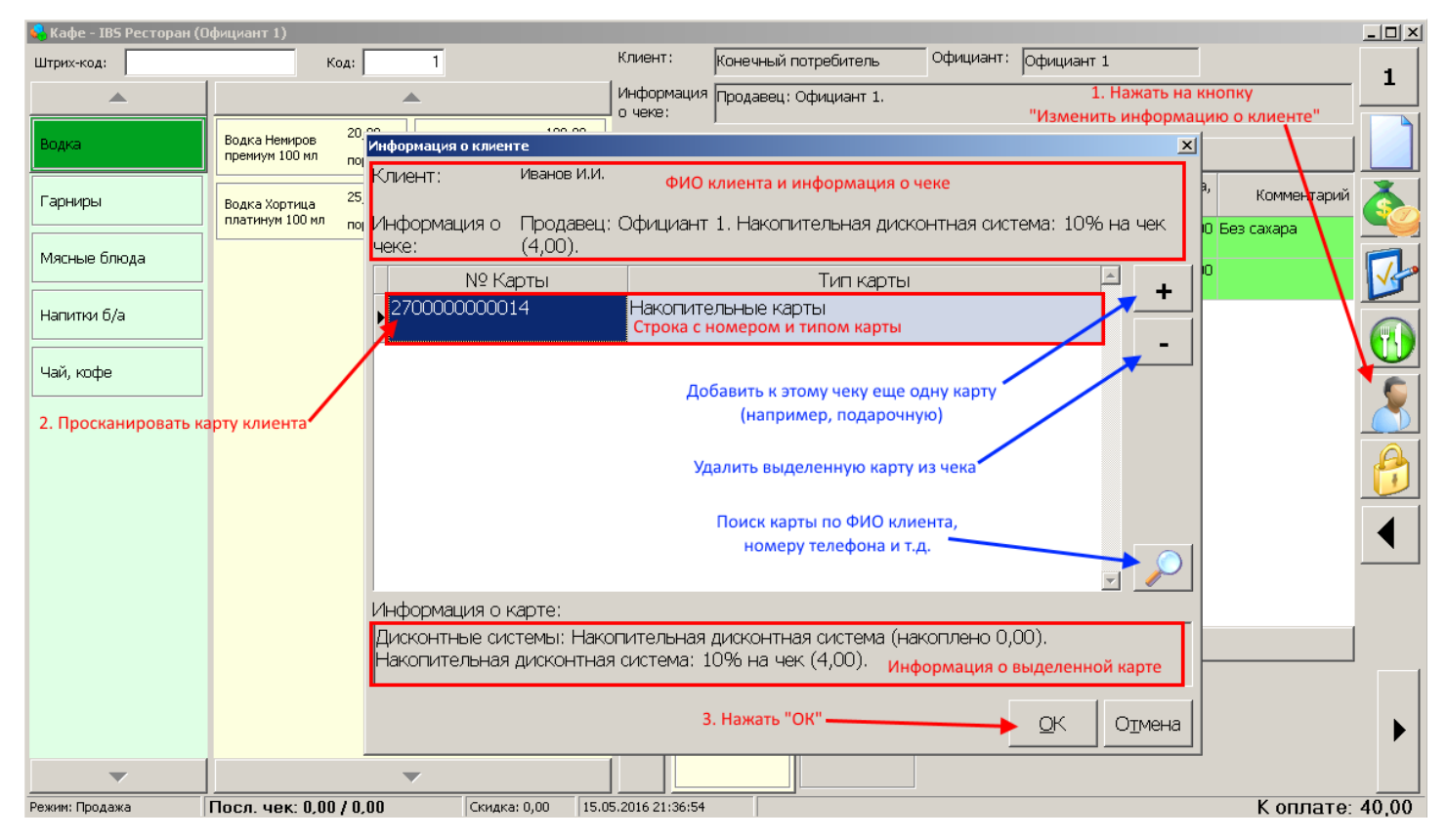

**Рис. 10. Добавление карты клиента**

Для печати счета официант нажимает кнопку «Распечатать счет» (см. рис. 4). Как правило, счет печатается на термопринтер, расположенный непосредственно на станции официанта или на баре. После печати счета на кнопке данного чека в списке открытых чеков появляется пометка «С».

Редактирование чека после печати счета возможно только с разрешения администратора с вводом его пароля.

Счет отдается клиенту.

6. Оплата счета и закрытие чека.

Официант получает у клиента деньги и приносит их вместе со счетом кассиру или администратору зала. Кассир входит в программу с помощью своей личной карточки или PIN-кода, находит нужный счет данного официанта по номеру счета, и производит оплату.

Кассир видит на экране чеки всех официантов (рис. 11). По каждому чеку кассир видит всю необходимую информацию (его номер, номер стола, ФИО официанта, время открытия чека, признак и время печати счета, итоговую сумму). Щелкнув по нужному чеку, кассир видит список содержащихся в нем товаров.

| • Инструментарий администратора                           |                                                                      |                       |                     |               |           |      |        |             |                        |                |                |                                                                         |       | $-12X$   |
|-----------------------------------------------------------|----------------------------------------------------------------------|-----------------------|---------------------|---------------|-----------|------|--------|-------------|------------------------|----------------|----------------|-------------------------------------------------------------------------|-------|----------|
| Имя<br>докум                                              | Номер<br>доку                                                        | Дата откр.<br>чека    | Время<br>откр. чека | ФИО официанта |           | Стол |        | Примечание  | Сумма                  | Счет           | Время<br>счета |                                                                         |       |          |
| Чек                                                       |                                                                      | 2 15.05.2016 19:11:14 |                     | Официант 1    | Зал<br>4: |      |        |             | 140,00                 | $\blacksquare$ | 21:34          |                                                                         |       |          |
| Чек                                                       |                                                                      | 1 15.05.2016 19:09:42 |                     | Официант 1    | Зал<br>1: |      |        |             | 36,00                  |                |                | Оплатить и закрыть.<br>выбранный чек                                    |       | 쟈        |
|                                                           |                                                                      |                       |                     |               |           |      |        |             | Флаг печати счета      |                |                |                                                                         | Откр. |          |
|                                                           | Список чеков всех официантов                                         |                       |                     |               |           |      |        |             |                        |                |                | Режим просмотра:<br>- только открытые чеки;<br>- только закрытые чеки;- | Закр. |          |
|                                                           |                                                                      |                       |                     |               |           |      |        |             |                        | - все чеки. -  |                | Инструменты по<br>работе с ЭККА                                         | Bce   | Ŕ        |
|                                                           |                                                                      |                       |                     |               |           |      |        |             |                        |                |                | Просмотр карты зала<br>и резервирование,<br><b>СТОЛИКОВ</b>             |       |          |
|                                                           |                                                                      |                       |                     |               |           |      |        |             |                        |                |                | Блокировать<br>рабочее место                                            |       |          |
|                                                           |                                                                      |                       |                     |               |           |      |        |             | 176,00                 |                |                |                                                                         |       |          |
| Товар<br>Поз.<br>Ед. изм.                                 |                                                                      |                       |                     |               |           |      |        |             | Цена с НДС Сумма с НДС |                |                |                                                                         |       |          |
| $\mathbf{1}$                                              | Код                                                                  | Наименование          |                     |               |           |      | Кол-во | 40,00       | 40,00                  |                |                |                                                                         |       |          |
| $\mathbf{2}$                                              | 31 Котлета свино-говяжья<br>nop<br>35 Пюре картофельное 200 г<br>nop |                       |                     |               |           |      |        | 2 <br>30,00 | 60,00                  |                |                |                                                                         |       |          |
| $\overline{\mathbf{3}}$<br>6 Водка Немиров премиум 100 мл |                                                                      |                       |                     |               |           | nop  |        | 2 <br>20,00 | 40,00                  |                |                |                                                                         |       | $3a$ кр. |
| Список товаров выделенного чека                           |                                                                      |                       |                     |               |           |      |        |             |                        |                |                |                                                                         |       |          |

**Рис. 11. Внешний вид окна работы кассира.**

Для того, чтобы оплатить чек и закрыть его, кассир нажимает кнопку «Закрыть чек» (рис. 11). В появившемся диалоге кассир вводит сумму клиента и нажимает кнопку «» (рис. 12). По умолчанию чек оплачивается наличными.

Если клиент рассчитывается банковской картой, кассир производит следующие действия:

- сначала вручную производит оплату с помощью банковского терминала;
- если оплата произошла успешно, кассир выбирает форму оплаты «Безналичный расчет», вводит сумму клиента, равную сумме к оплате, и нажимает кнопку «ОК».

| $-12X$<br><mark>:</mark> Инструментарий администратора |                         |        |                                                                                        |                                                            |         |                           |                                              |                 |             |                                                              |                |   |  |       |       |
|--------------------------------------------------------|-------------------------|--------|----------------------------------------------------------------------------------------|------------------------------------------------------------|---------|---------------------------|----------------------------------------------|-----------------|-------------|--------------------------------------------------------------|----------------|---|--|-------|-------|
| Имя<br>докум<br>Чек                                    | Номер<br>доку           |        | Дата откр.<br>Время<br>ФИО официанта<br>откр. чека<br>чека<br>2 15.05 <br>Odvariance 1 |                                                            | $2 - n$ | Стол<br>Примечание        |                                              | Сумма<br>140.00 | Счет        | 1. Нажать кнопку<br>Время<br>счета<br>"Закрыть чек"<br>21.24 |                |   |  |       | ŏ     |
|                                                        |                         |        | Закрытие чека<br>$\vert x \vert$                                                       |                                                            |         |                           |                                              |                 |             |                                                              |                |   |  |       |       |
| Чек                                                    |                         | 1 15.0 |                                                                                        | Итоговые суммы <sub>2. С помощью экранной клавиатуры</sub> |         |                           |                                              |                 |             |                                                              |                |   |  |       | 毋     |
|                                                        |                         |        | Без скидки:                                                                            |                                                            |         |                           | ввести сумму 1919 ента й НЗЖЗ - Подтвердить" | 0,00            |             | 7                                                            | 8              | 9 |  |       |       |
|                                                        |                         |        | Скидка:                                                                                |                                                            | 4,00    | Сумма<br>скидки:          |                                              | 0,00            |             | $\overline{\mathbf{4}}$                                      | 5              | 6 |  | Откр. |       |
|                                                        |                         |        | К оплате:                                                                              |                                                            | 36 00   | Из них на<br>ЭККА:        | $36,00 \, \vee$                              | 0,00            |             | 1                                                            | $\overline{2}$ | 3 |  | Закр. |       |
|                                                        |                         |        | Сумма<br>клиента:                                                                      |                                                            | 50,00   |                           |                                              |                 |             | ⇚                                                            | $\bf{0}$       |   |  | Bce   | ⊕     |
|                                                        |                         |        | Сдача:                                                                                 |                                                            | 14,00   | Наличная                  |                                              |                 | Подтвердить |                                                              |                | 墨 |  |       |       |
|                                                        |                         |        | № карты:                                                                               |                                                            |         |                           |                                              |                 |             |                                                              |                |   |  |       |       |
|                                                        | Информация о чеке:      |        |                                                                                        |                                                            |         | Безналична <mark>я</mark> |                                              |                 |             |                                                              |                |   |  |       |       |
|                                                        |                         |        |                                                                                        | Продавец: Официант 1. Накопительная                        |         |                           |                                              |                 |             |                                                              |                |   |  |       |       |
| Поз.                                                   |                         |        | дисконтная система: 10% на чек (4,00).                                                 |                                                            |         | Выбор формы оплаты        |                                              |                 |             |                                                              |                |   |  |       |       |
|                                                        |                         |        |                                                                                        |                                                            |         |                           |                                              |                 |             |                                                              |                |   |  |       | ۹     |
| $\mathbf{1}$                                           | Код<br>1 Кофе Ам        |        |                                                                                        |                                                            |         |                           | Режим                                        |                 |             |                                                              |                |   |  |       |       |
| $\mathbf{2}$                                           | 2 Кофе Эс               |        |                                                                                        |                                                            |         |                           |                                              |                 |             | оплаты                                                       |                | 1 |  |       |       |
|                                                        |                         |        |                                                                                        |                                                            |         |                           |                                              |                 |             |                                                              |                |   |  |       |       |
|                                                        | Официант:<br>Официант 1 |        |                                                                                        |                                                            |         | 3. Нажать "ОК"            | $\overline{\mathsf{O}}\mathsf{K}$            |                 | Отмена      |                                                              |                |   |  |       |       |
|                                                        |                         |        |                                                                                        |                                                            |         |                           |                                              |                 |             |                                                              |                |   |  |       | Закр. |
|                                                        |                         |        |                                                                                        |                                                            |         |                           |                                              |                 |             |                                                              |                |   |  |       |       |
|                                                        |                         |        |                                                                                        |                                                            |         |                           |                                              |                 |             |                                                              |                |   |  |       |       |

**Рис. 12. Диалог оплаты и закрытия чека**

После оплаты, если это необходимо (например, в счете был алкоголь), происходит автоматическая печать чека на фискальный регистратор. Использование фискального регистратора зависит от схемы учета в кафе или ресторане и от особенностей законодательства.

Кассир отдает официанту чек и сдачу, официант относит их клиенту.

Процесс обслуживания клиента завершен.

## **3. Служебные операции по работе с кассой**

В течение смены кассир производит ряд служебных операций с кассой, а именно:

- в начале смены служебное внесение разменной монеты или переходящего остатка;
- X-отчеты делаются в любое время, неограниченное количество раз; нужны для просмотра информации об остатках денег в кассе и оборотах за смену;
- служебное изъятие выручки;
- Z-отчет делается в конце смены (обязательно не реже, чем 1 раз в сутки).

Все служебные операции с ЭККА сосредоточены в одном окне, которое вызывается кассиром с помощью кнопки «Инструменты по работе с ЭККА» (см. рис. 11, 13).

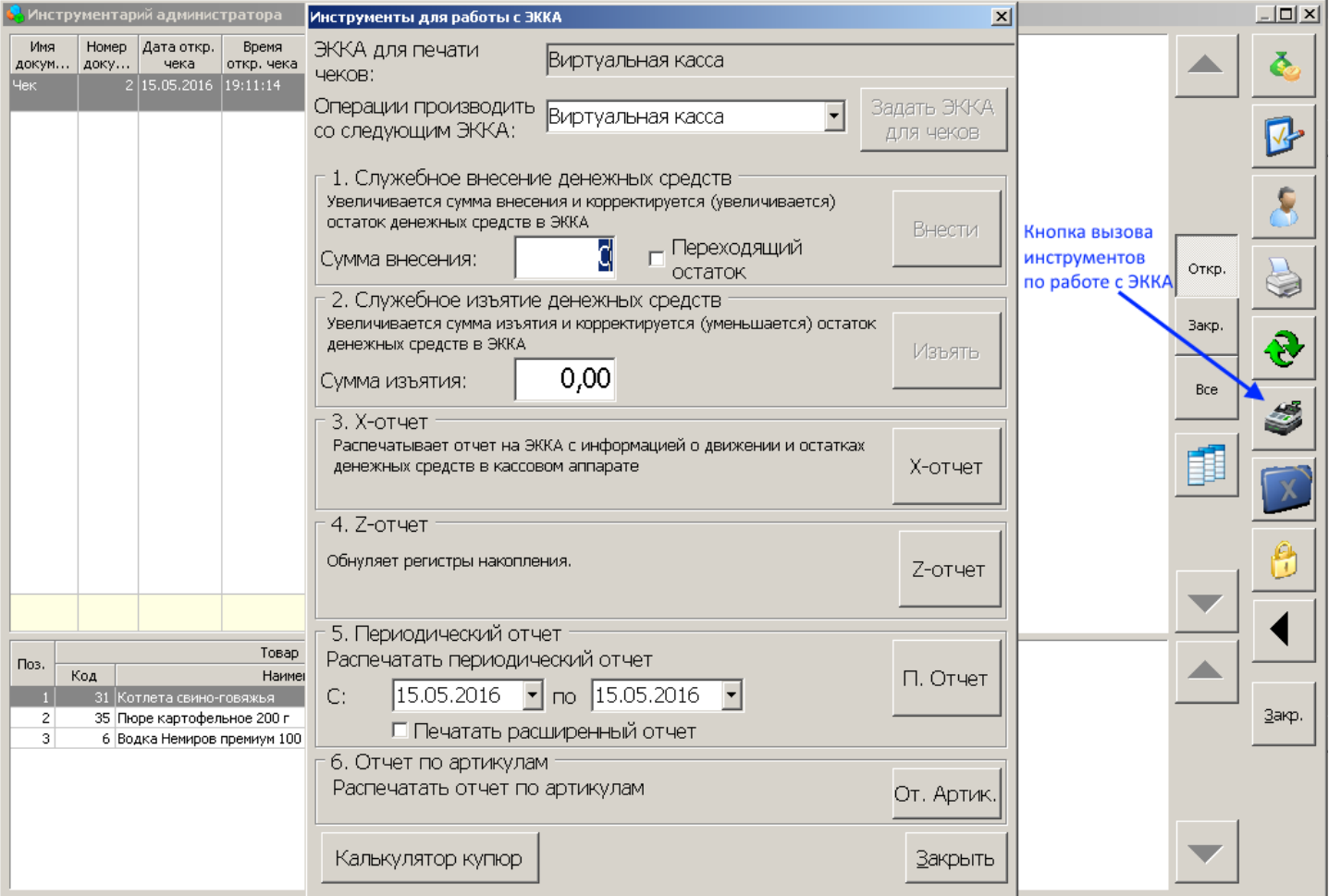

**Рис. 13. Диалог со служебными инструментами по работе с кассой**